## **2011- 2012**

## UD8 Actividad 1 Instala y configura el reproductor VLC Player en Windows.

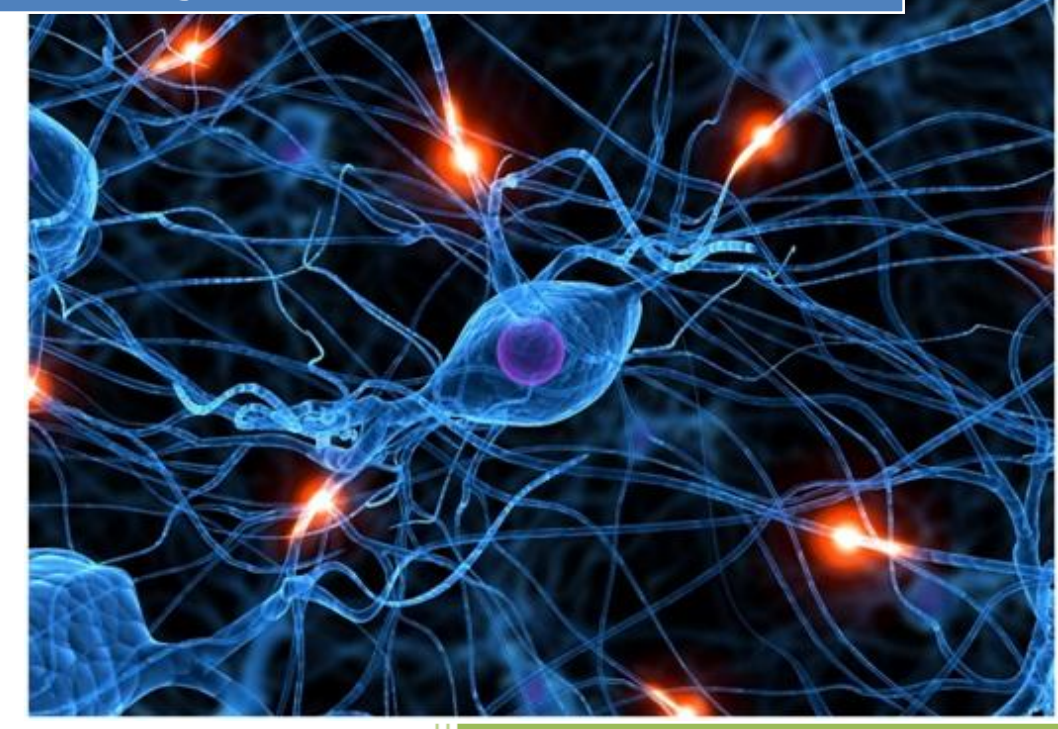

José Jiménez Arias IES Gregorio Prieto 2011-2012

**2011-2012**

En primer lugar descargamos el software, tras la descargar el paquete comprimido debemos descomprimir .zip el y el programa quedara instalado.

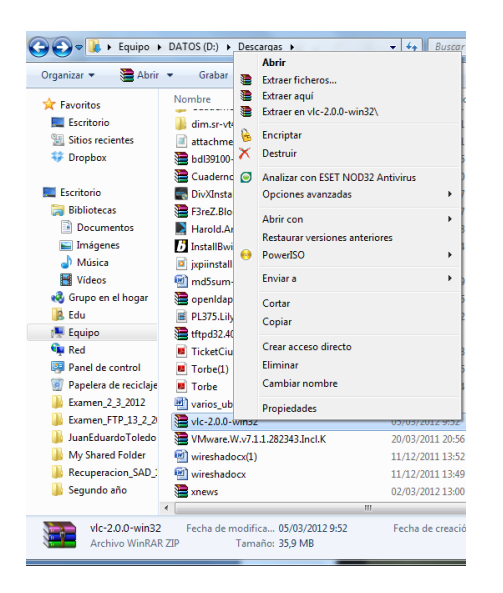

Ahora accedemos a la carpeta descomprimida y ejecutamos el ejecutable:

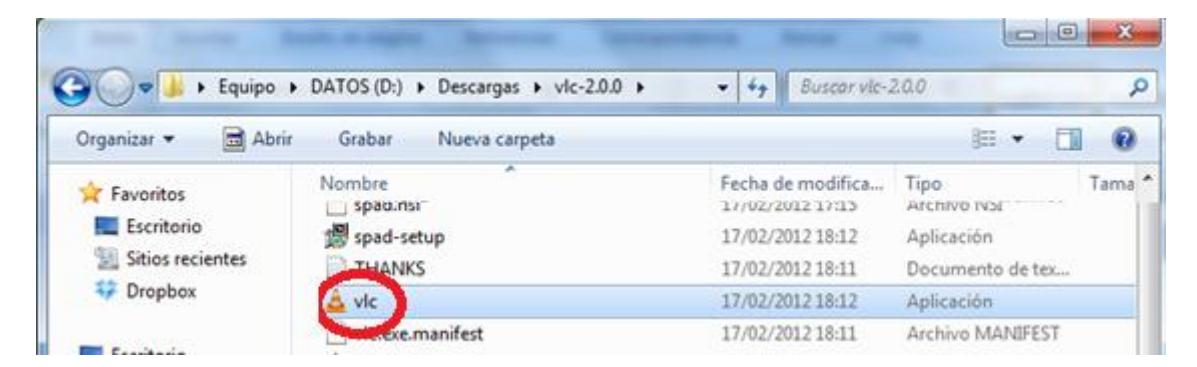

Tras ejecutar, abre el programa en el cual tan solo tenemos que pinchar en medio>Abrir archivo> seleccionamos el que queremos visualizar y aceptamos.

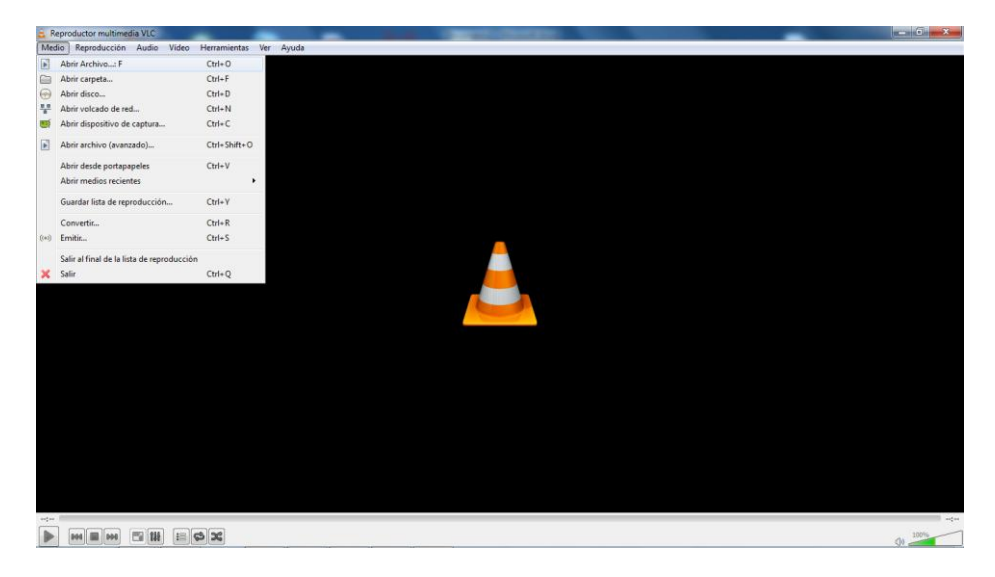

**2011-2012**

## **COMPROBAMOS QUE EFECTIVAMENTE REPRODUCIMOS UN ARCHIVO DE VIDEO:**

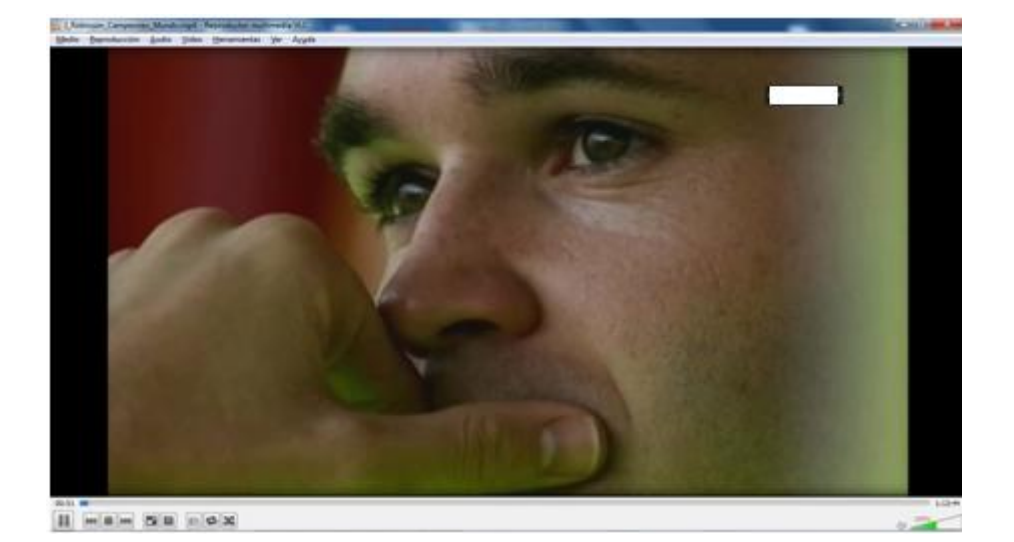

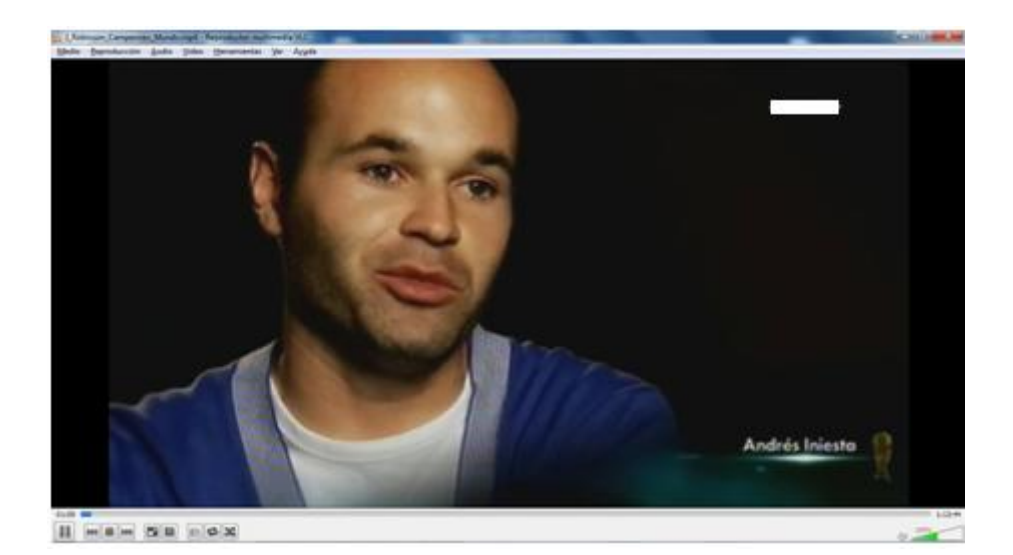